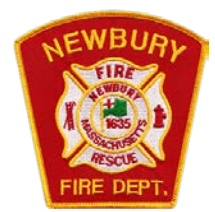

## **Burning Online Permit Application Directions**

- 1. Go to either the Newbury Fire Department website and select Resources from the main menu <https://newburyfire.org/resources> or go to the Town of Newbury website and under Departments select the Fire Departmen[t https://www.townofnewbury.org/fire-department](https://www.townofnewbury.org/fire-department)
- 2. Please read all of the Rules & Regulations for open burning and electronically agree
- 3. Read through these Directions and/or select Open Burning Permit Application; you will be redirected to City Hall Systems or you may go directly to this link [City Hall System.](https://epay.cityhallsystems.com/?key=newbury.ma.us&type=bu) On the left sidebar under Select Bill Type, choose Fire Department -> Buy Burn Permit.
- 4. Fill out all information requested on the Burn Permit Application as it pertains to the person/address requesting the permit. Pay for the Burn Permit by entering a credit card, debit card or e-check information; just follow the prompts.
- 6. Once your fee has been processed, you will be able to activate your permit on a daily basis (January 15<sup>th</sup> -May 1<sup>st</sup>) for the year of which the Burn Permit is active. You may do this by visiting [City Hall Systems.](https://epay.cityhallsystems.com/?key=newbury.ma.us&type=ba) When you visit City Hall Systems, the activation page will indicate whether burning is allowed on that particular day or not.
- 7. If you were unable to submit your Burn Permit or need assistance with processing, please call City Hall Systems at 508-381-5454 Monday through Friday from 8:30 am to 5 pm.
- 8. If you are unable to submit a request to activate online, please contact the Fire Department directly.